附件 1:

# 2024 届毕业研究生上报生源信息流程及注意事项

#### 一、毕业生生源信息上报步骤

1. 关注"广东教育"微信公众号

2. 点击"微政务"-"大学生就业创业"跳转至小程序

3. 选择"个人信息"功能

4. 按照系统提示依次填写学校、个人、其他三部分信息(毕 业生需如实填写信息),填写完毕后点击"提交"

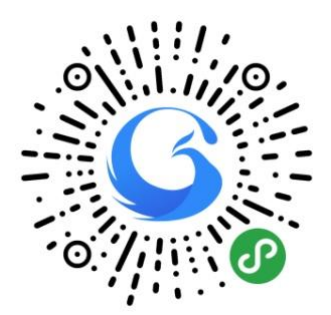

#### 二、注意事项

1. 带\*项为必填项, 需要填写完整

2."毕业时间"为"2024-06",如出现生源被删除的 情况,请检查并维护学籍信息"毕业时间"字段

3. "师范生类别"全部为"非师范生"

4.学生生源地必须到区县级别

5.如出现专业信息缺失的情况,请与学院联系,由学院 统一上报专业信息情况

#### 三、具体操作指引

#### 学生端登录操作指南

#### 首页介绍

1、进入小程序首页自动显示授权温馨提示,点击"开始授 权"弹出小程序授权窗口。

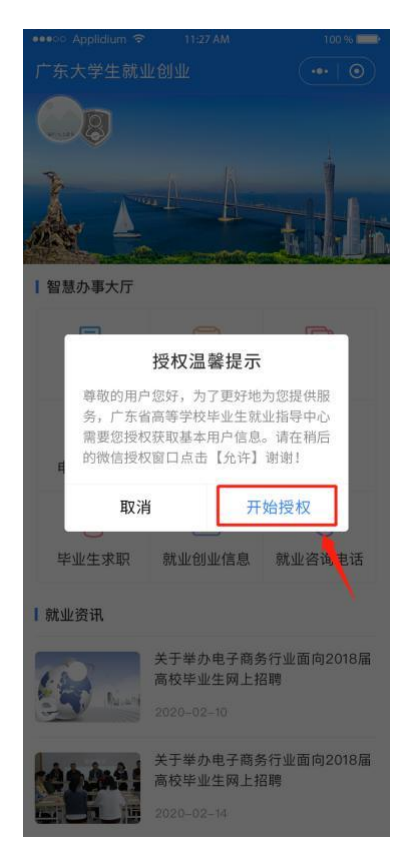

2、如果之前没有允许微信授权取消返回首页后,在小程序 首页点击"头像"或"办事大厅"的功能按钮,还会弹出授 权温 馨提示,直到允许授权为止。

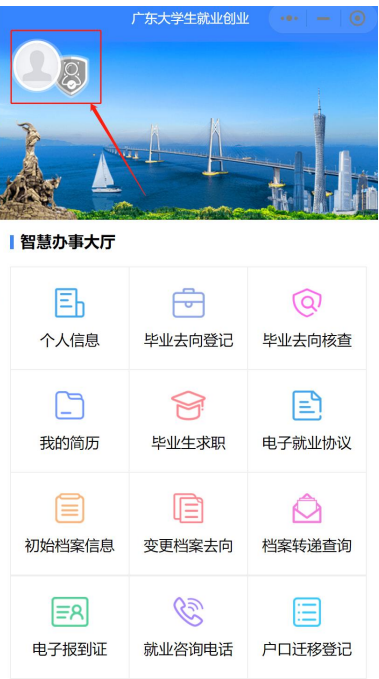

3、允许微信授权后,即完成登录。

## 实名认证+学籍绑定

温馨提示: 中国内地学生需要进行"实名认证+学籍绑定", , 港澳台学生只需操作完成"学籍绑定"即可。

## 中国内地学生

(1)进入"广东大学生就业创业"小程序,在首页左上角 找到"用户登录",点击后出现一个弹窗,出现两个选项: "中国内地学生""港澳台学生",选择 "中国内地学生" 选项。(港澳台学生请选择"港澳台学生")

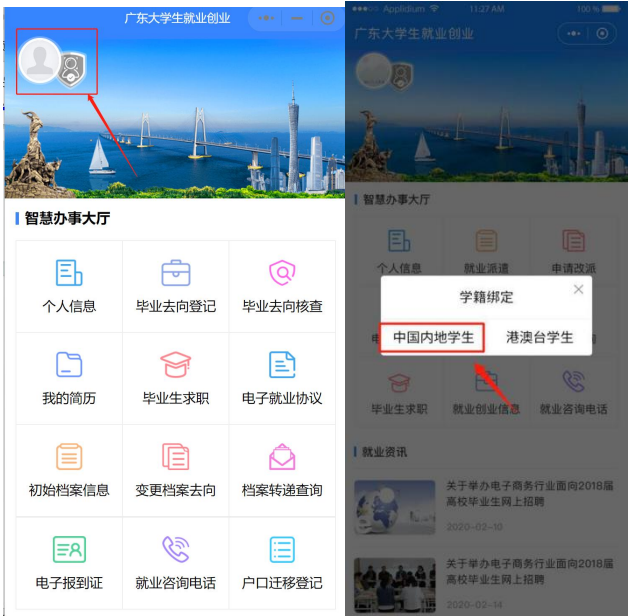

(2)进入"学籍绑定"页面,点击"开始验证",并完成 人脸识别身份认证。

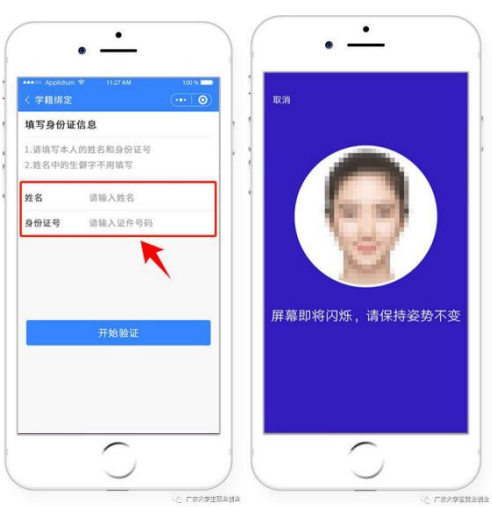

(3)"刷脸"成功后,即可进行"学籍绑定",点击"马 上完善信息"可进入"生源上报"的操作。

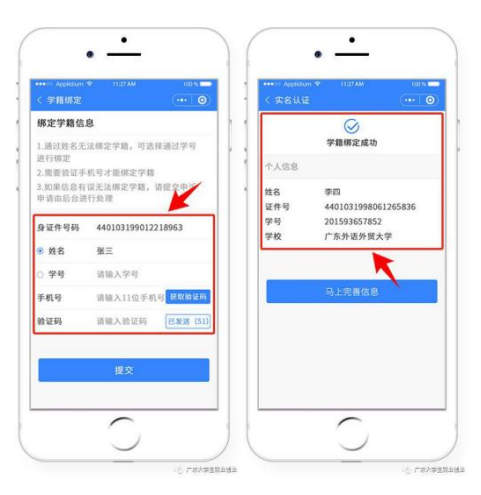

# (4)学籍绑定完毕,进入小程序首页的登录状态。

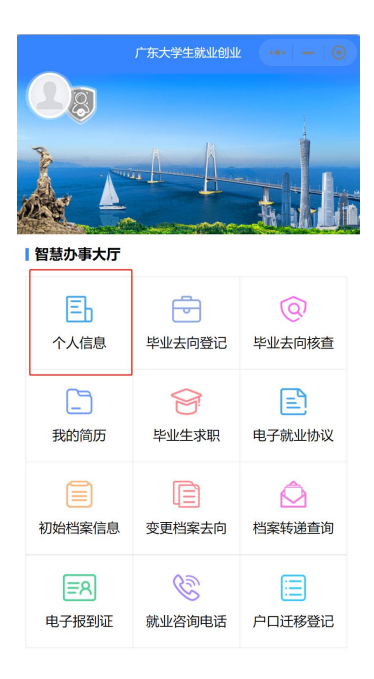